Instructivo para la creación de una guía de movilización

1. Ingresar al sistema SIFAE (http://www.iica‐ecuador.org/Sifae)

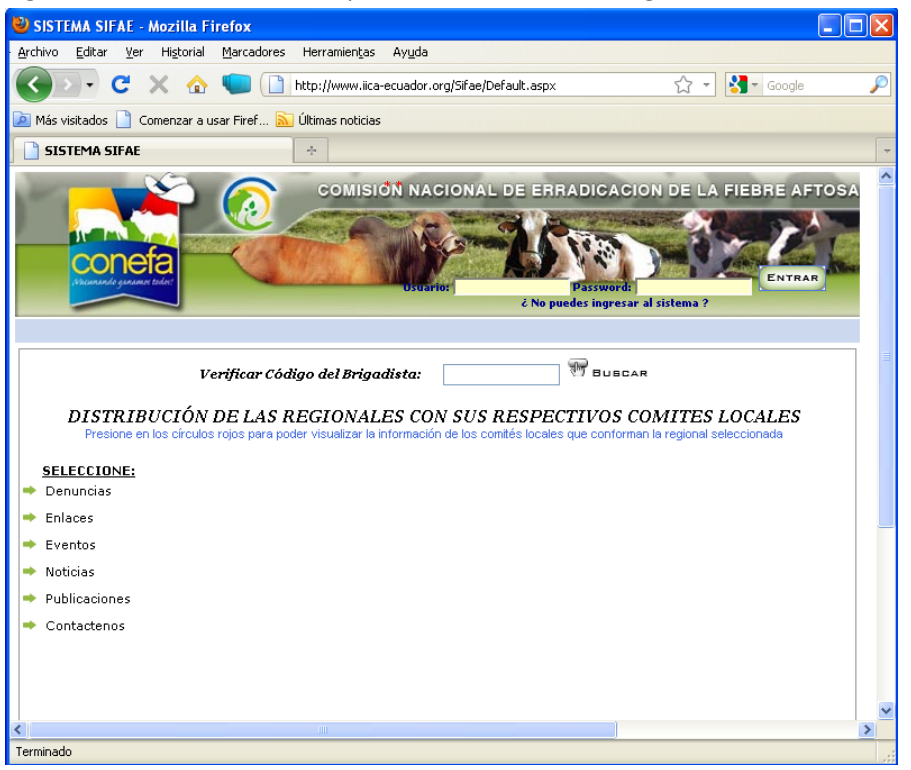

2. Ingresar su nombre de usuario (comité Ibarra en este ejemplo)

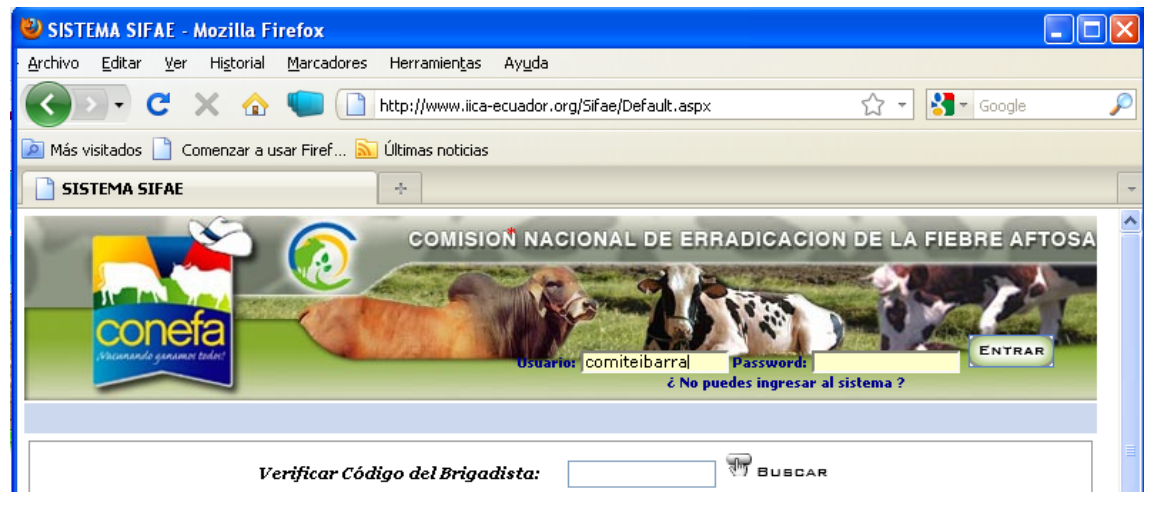

3. Ingresar la clave respectiva al usuario

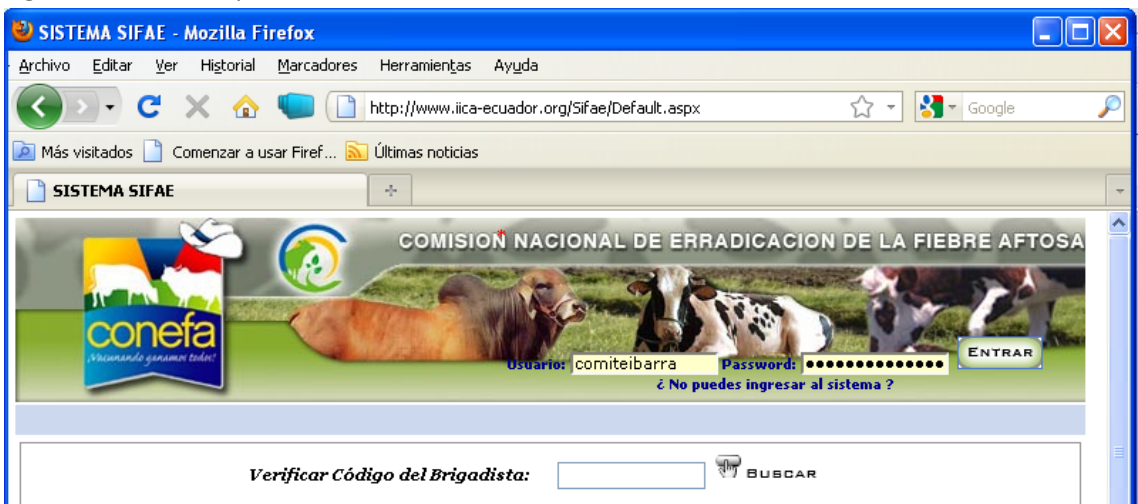

4. Dirigirse a Sistema, Guías de Movilización, Ingresos

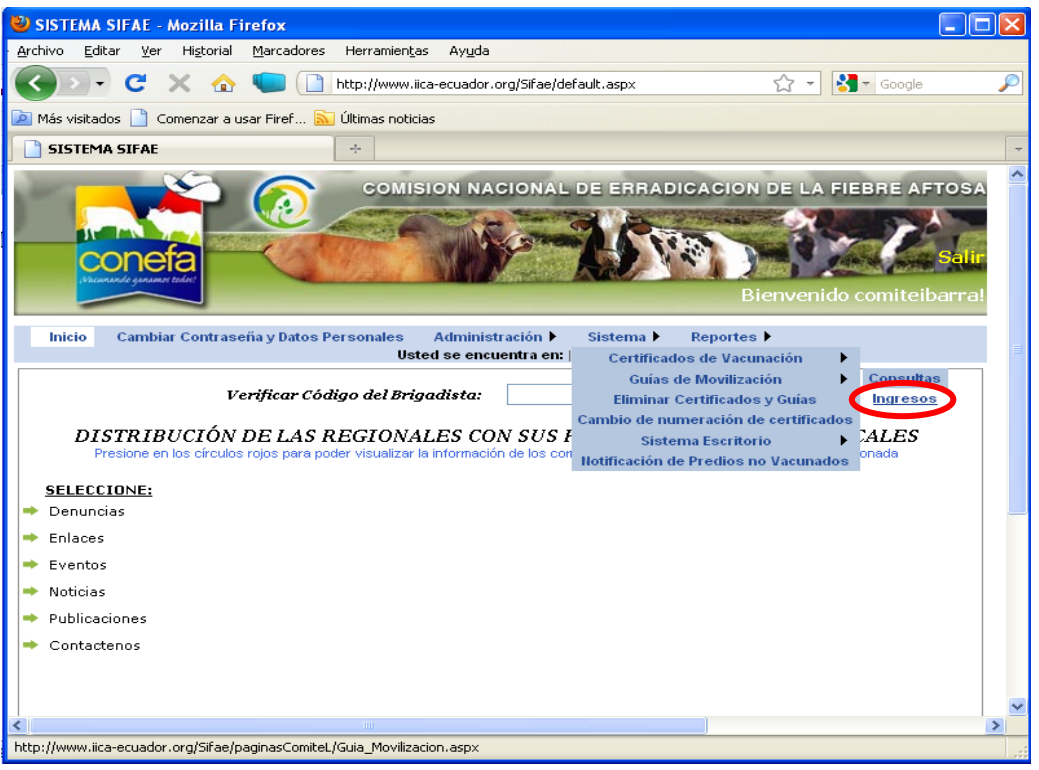

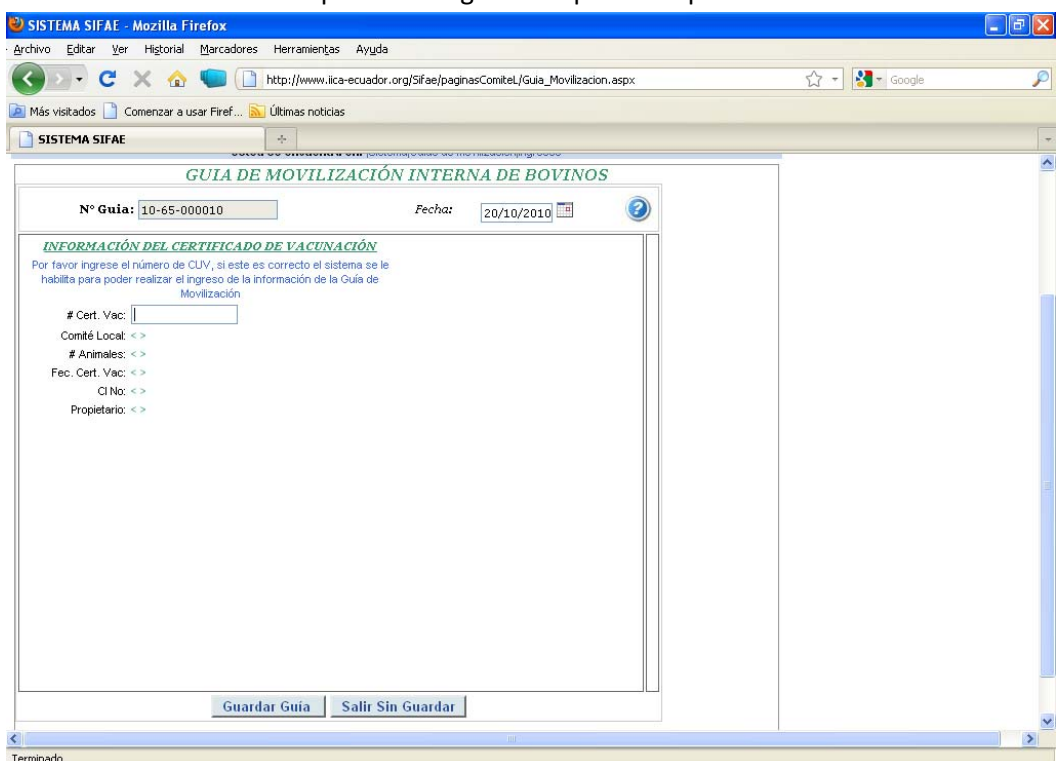

5. Ingresar el numero de certificado único de vacunación de origen en el recuadro **# Cert. Vac.**, luego se da click fuera del recuadro para que el sistema valide la información

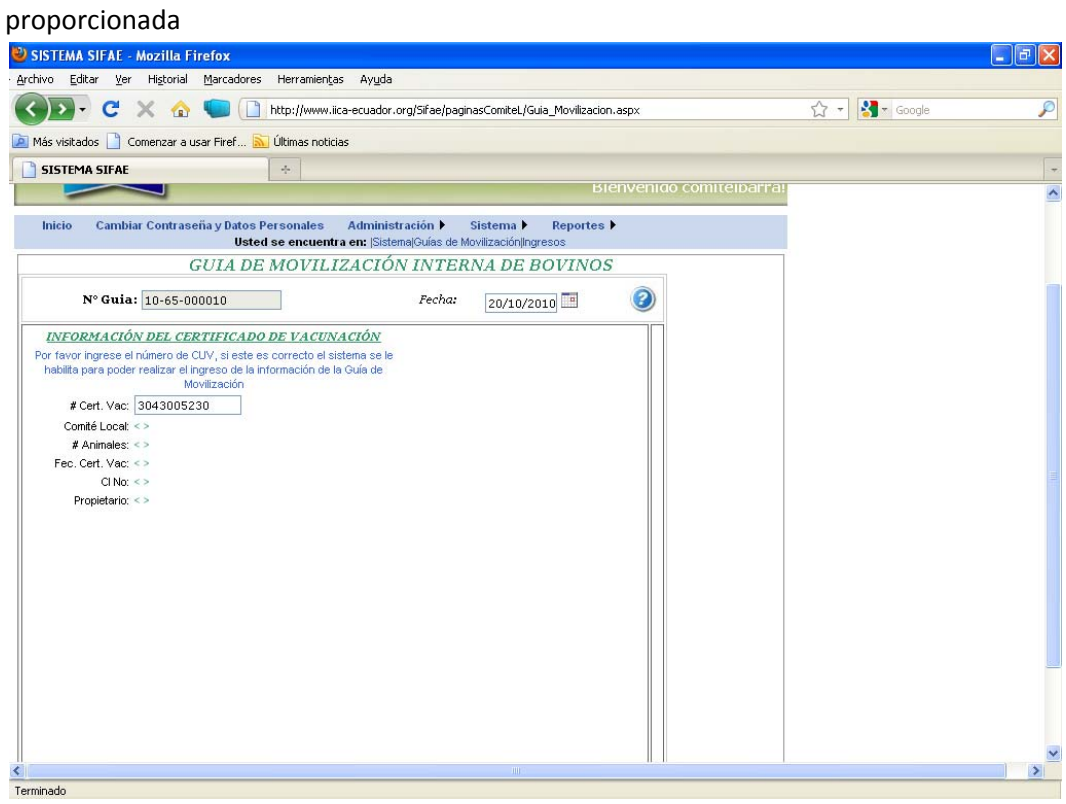

Se debe encontrar en esta pantalla luego de los primeros pasos

Se abre la hoja Guía de Movilización Interna de Bovinos con los datos del origen de los animales

![](_page_3_Picture_41.jpeg)

6. Ingresar la cantidad de animales (detalladamente en el cuadro) que se va a movilizar.

![](_page_4_Figure_1.jpeg)

7. seleccionar si la persona que solicita la guía es: Propietario, Comerciante o Conductor

![](_page_4_Picture_120.jpeg)

8. Agregar los datos pertinentes a esta persona.

![](_page_4_Picture_121.jpeg)

9. Ingresar los datos de Movilización (Nombre de Conductor, Numero de cedula, Teléfono)

![](_page_5_Picture_94.jpeg)

10. Escoger el tipo de vehículo en el cual se va a realizar la movilización e ingresar las placas de este (Excepto en el caso de la opción Caminando)

![](_page_5_Picture_95.jpeg)

11. Ingresar la ruta para la movilización (Detallar precisamente el rumbo por el que se va a realizar la movilización, esto incluye, nombres de avenidas, calles, carreteras, sector, etc.)

![](_page_6_Picture_259.jpeg)

12. Determinar el tipo de destino para la movilización este puede ser: Finca, Feria o Camal, en caso de Finca ingresar el Número de Certificado Único de Vacunación del comprador, en los otros casos se debe especificar el nombre de la feria o del camal y la parroquia a la que pertenece.

Al dar click fuera del recuadro luego de ingresar o escoger, la información se completara

![](_page_6_Figure_4.jpeg)

13. Ingresar la identificación de los animales que se van a movilizar.

![](_page_6_Figure_6.jpeg)

![](_page_7_Picture_35.jpeg)

Al terminar los pasos se debe tener una hoja de guía llena de esta forma

14. Finalmente se selecciona la opción Guardar Guía, en la ventana siguiente se escoge la opción imprimir.

![](_page_8_Picture_40.jpeg)